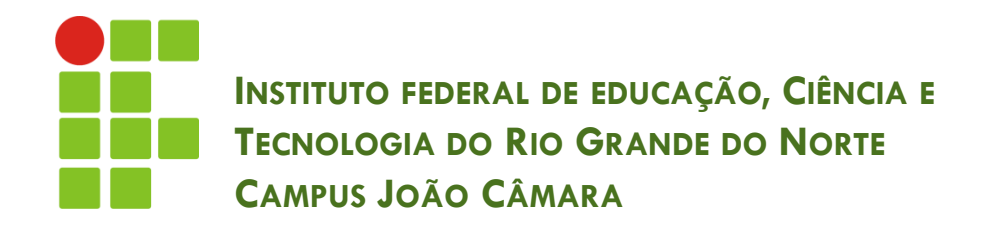

#### **ESTUDO DE CASO - WINDOWS**

Nickerson Fonseca Ferreira nickerson.ferreira@ifrn.edu.br

- **2**
- $\Box$  O que acontece antes de iniciar o Sistema Operacional ???
- A primeira ação é a alimentação elétrica, que é fornecida pela fonte de alimentação.
- □ Essa fonte fornece energia elétrica para todos os componentes do computador.

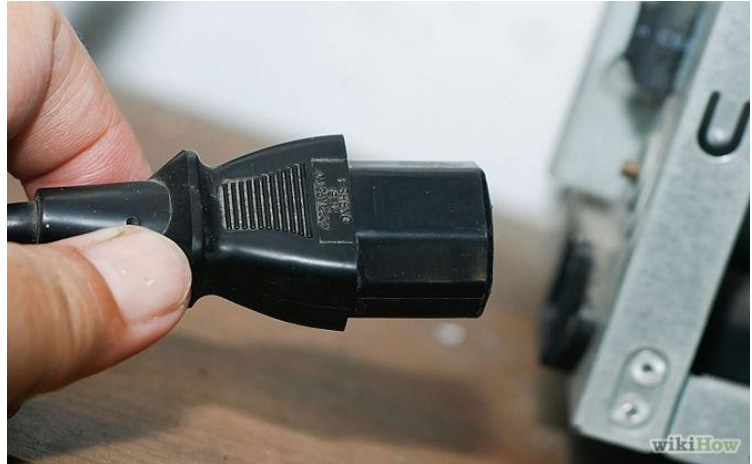

**3**

No segundo passo, o processador procura a BIOS.

 **BIOS** (*Basic Input/Output System*): possui as configuações de inicialização do computador.

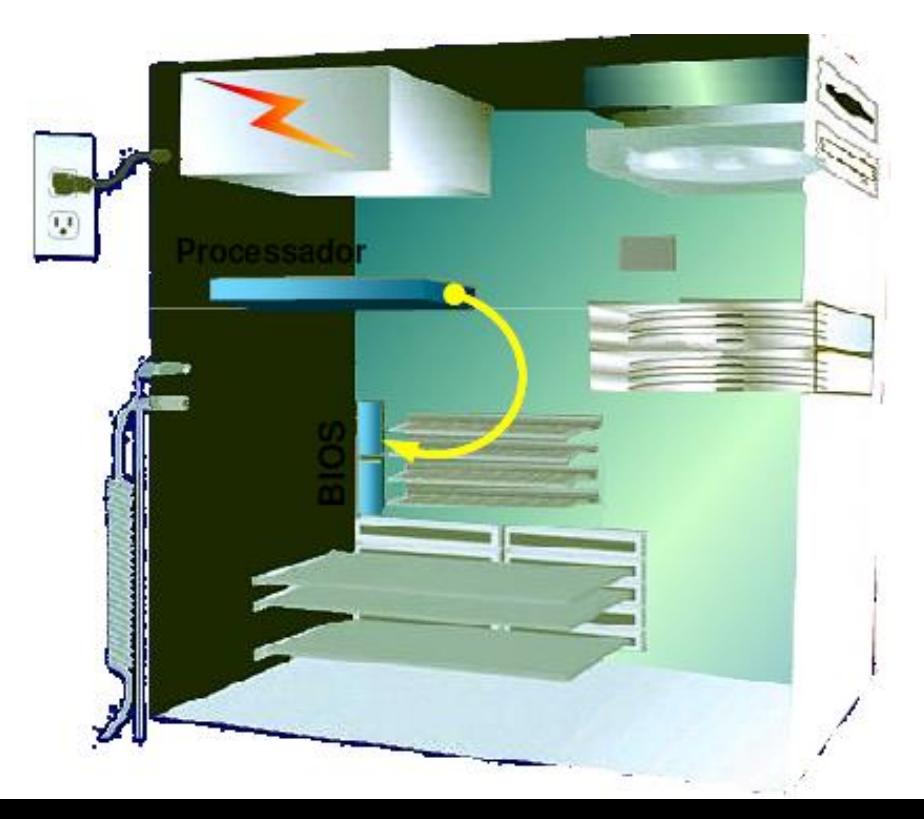

**4**

- O Passo seguinte a BIOS executa o POST.
- **POST** (*Power-On Self Test*): realiza o teste de funcionamento de todos os dispositivos instalados.
- □ Se algo errado acontecer, alertas sonoros (BIPS) são emitidos.
- □ Depois compara os resultados com os dados armazenados na CMOS.

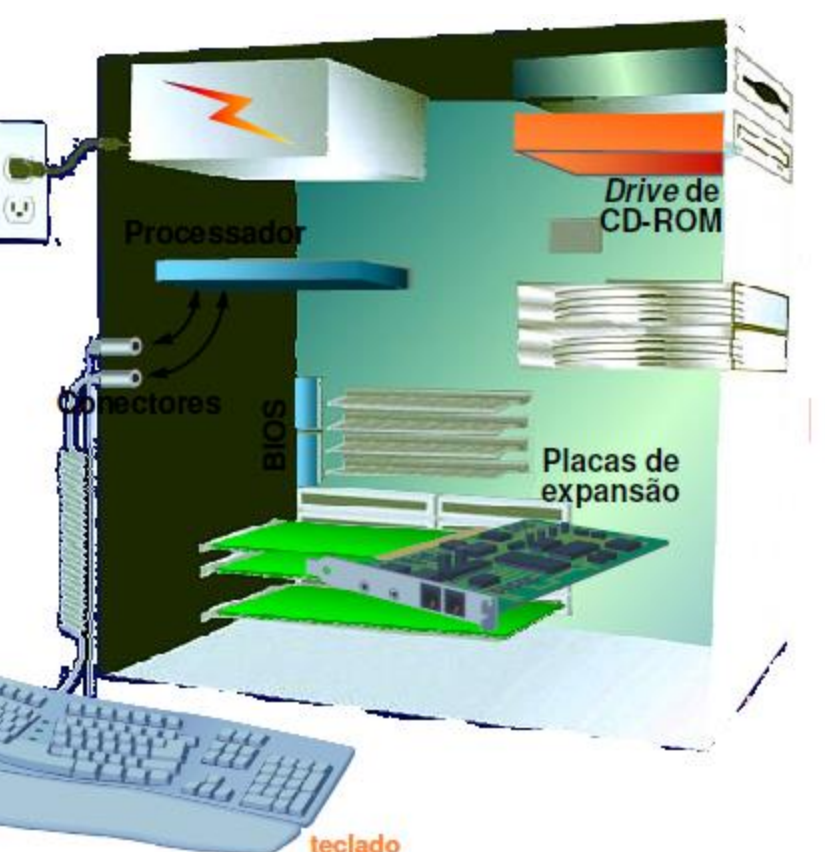

- **5**
- A BIOS procura os arquivos do SO na sequência de boot definida no setup.
- Depois de encontrar os arquivos do SO, então o programa de boot irá carregar o Kernel para a memória principal.
- A partir desse momento o SO assume o controle dos componentes do computador.

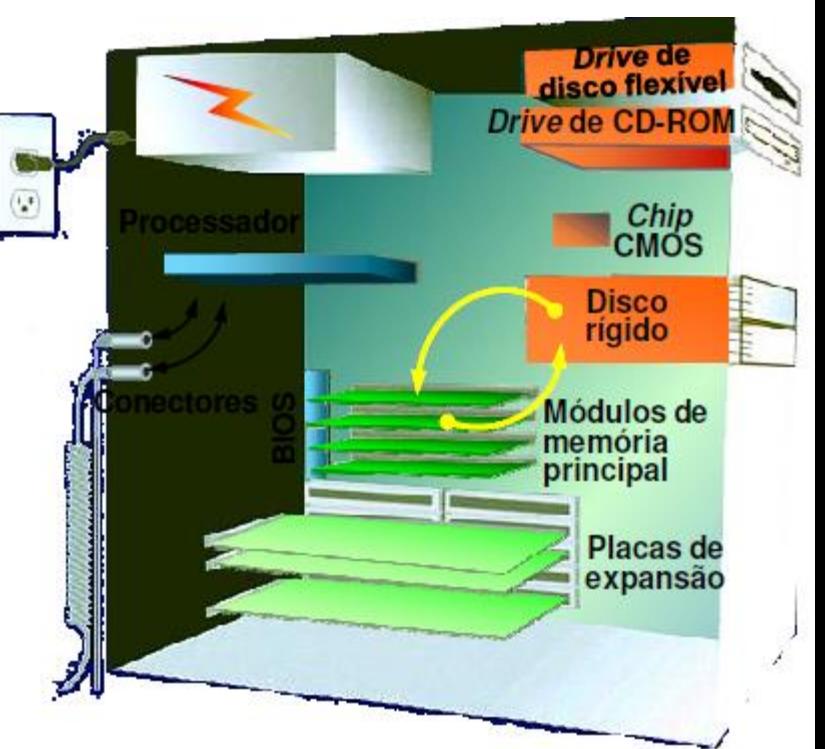

#### Finalizando, o SO carrega as informações de configuração e executa os programas de inicialização.

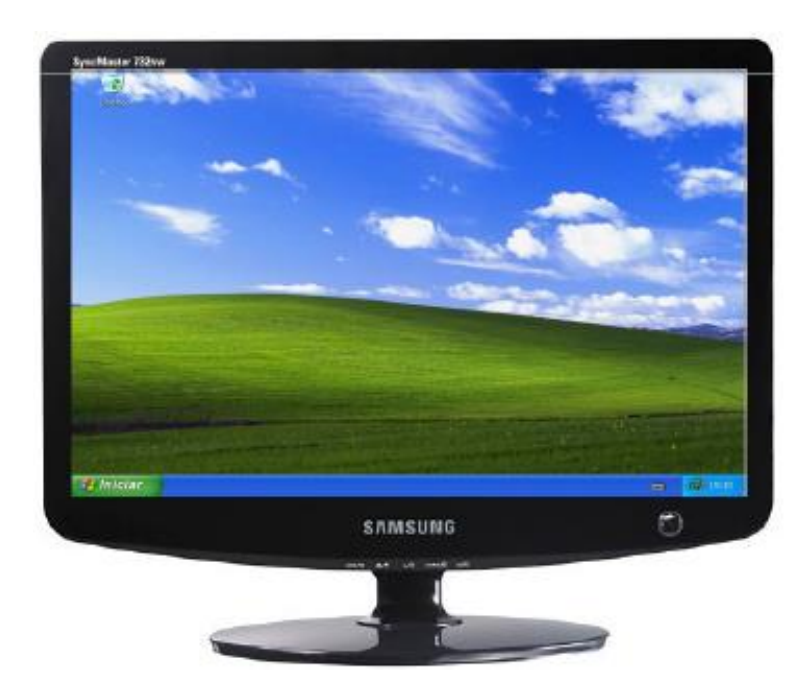

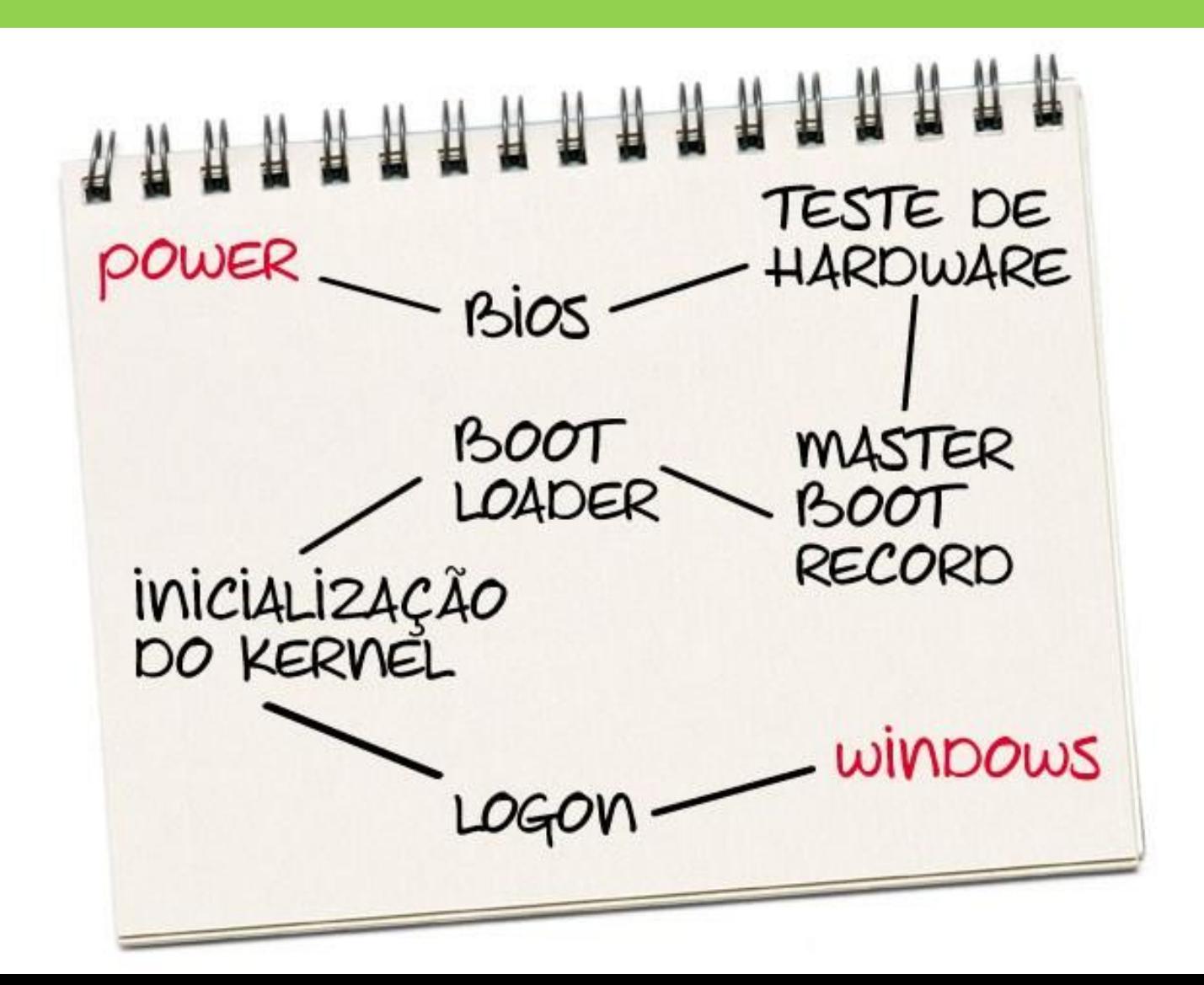

#### Utilizando o mouse e o teclado

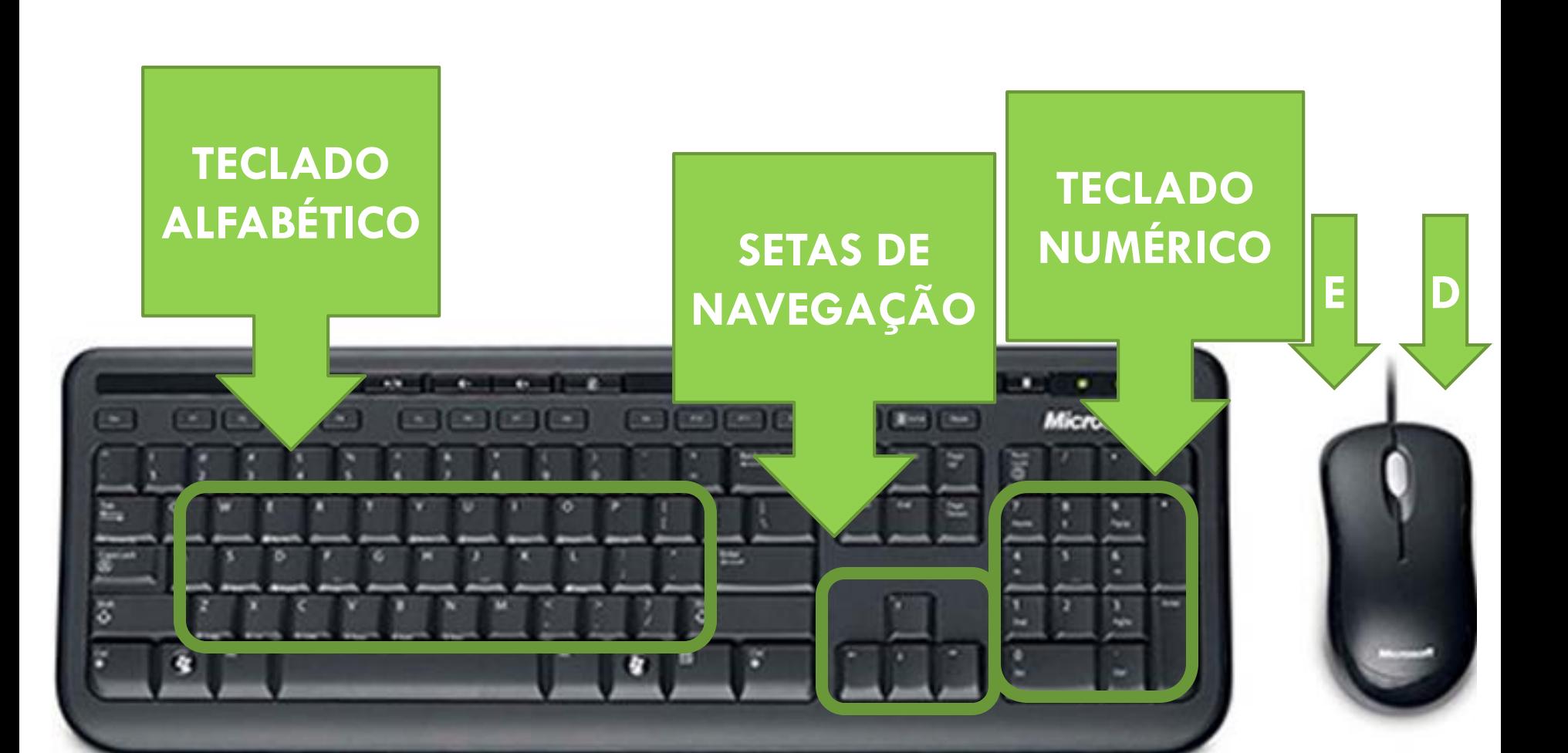

# Utilizando o mouse e o teclado

- □ Existem teclas especiais no teclado.
	- SHIFT
	- **O** CTRL
	- **DALT**
	- **BACK SPACE**
	- **E**spaço

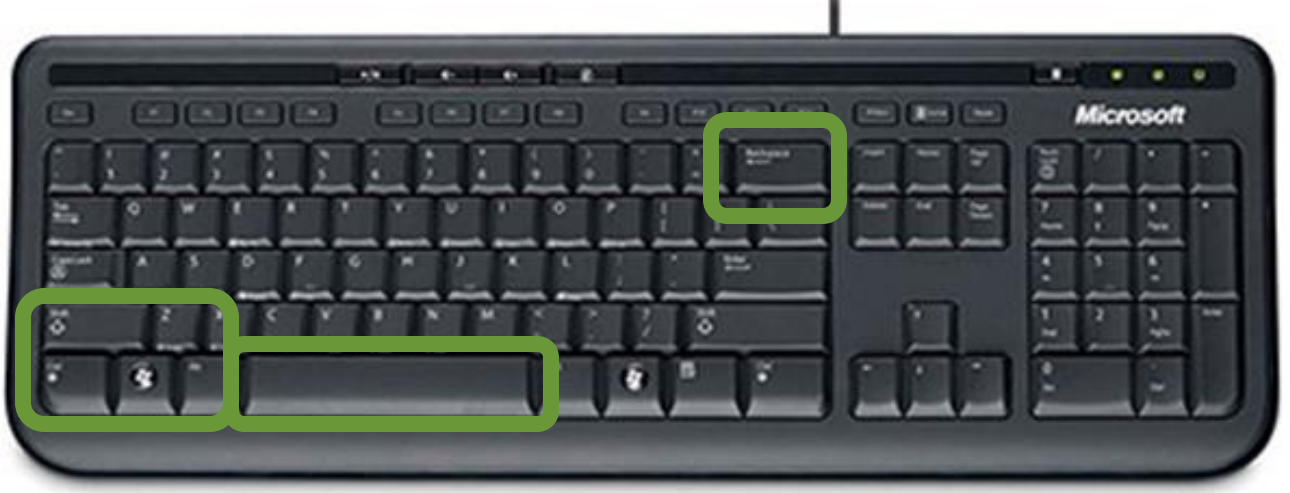

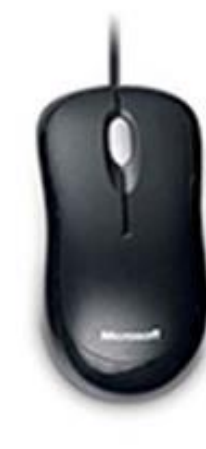

# Área de trabalho

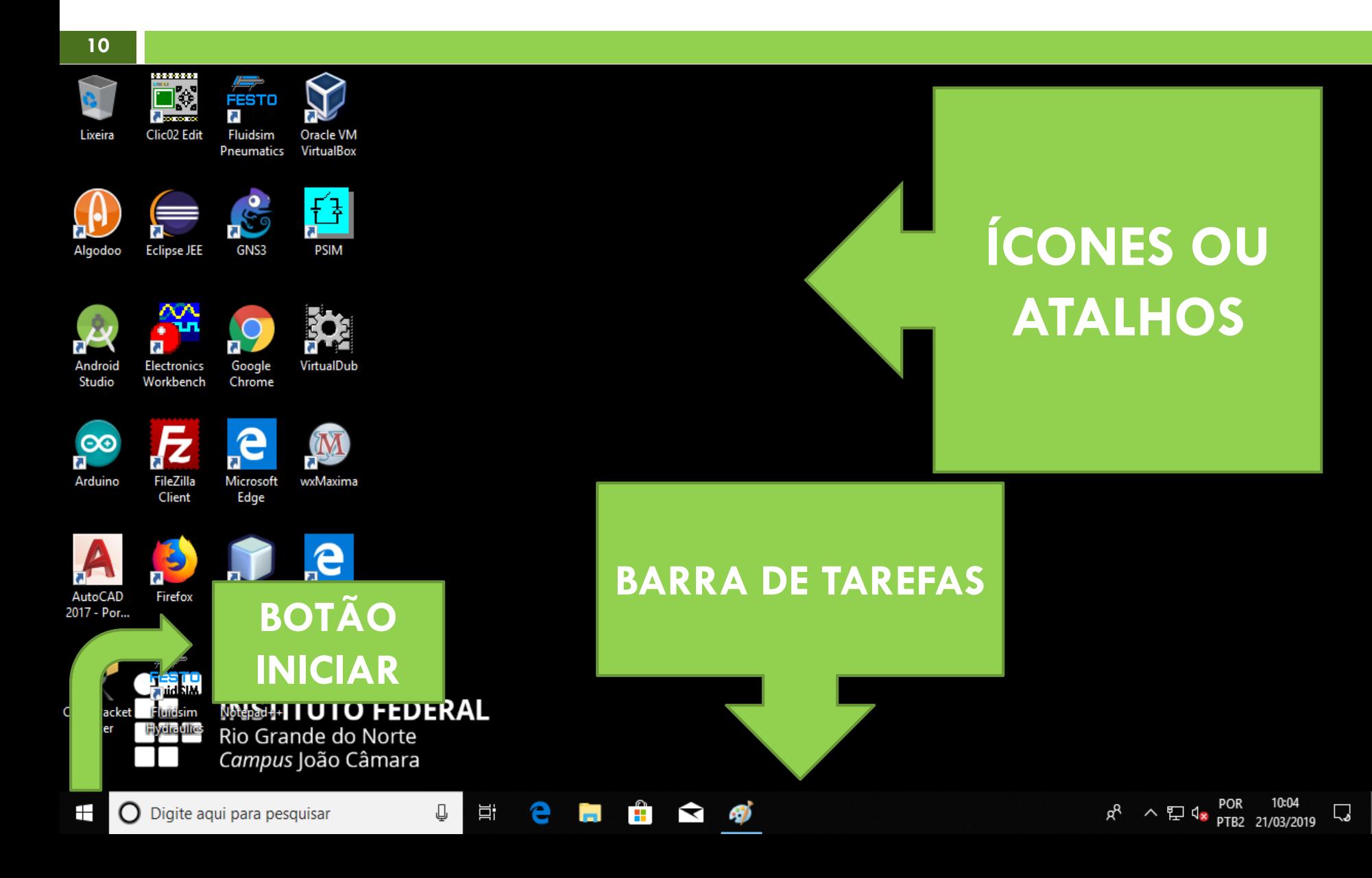

# Menu Iniciar

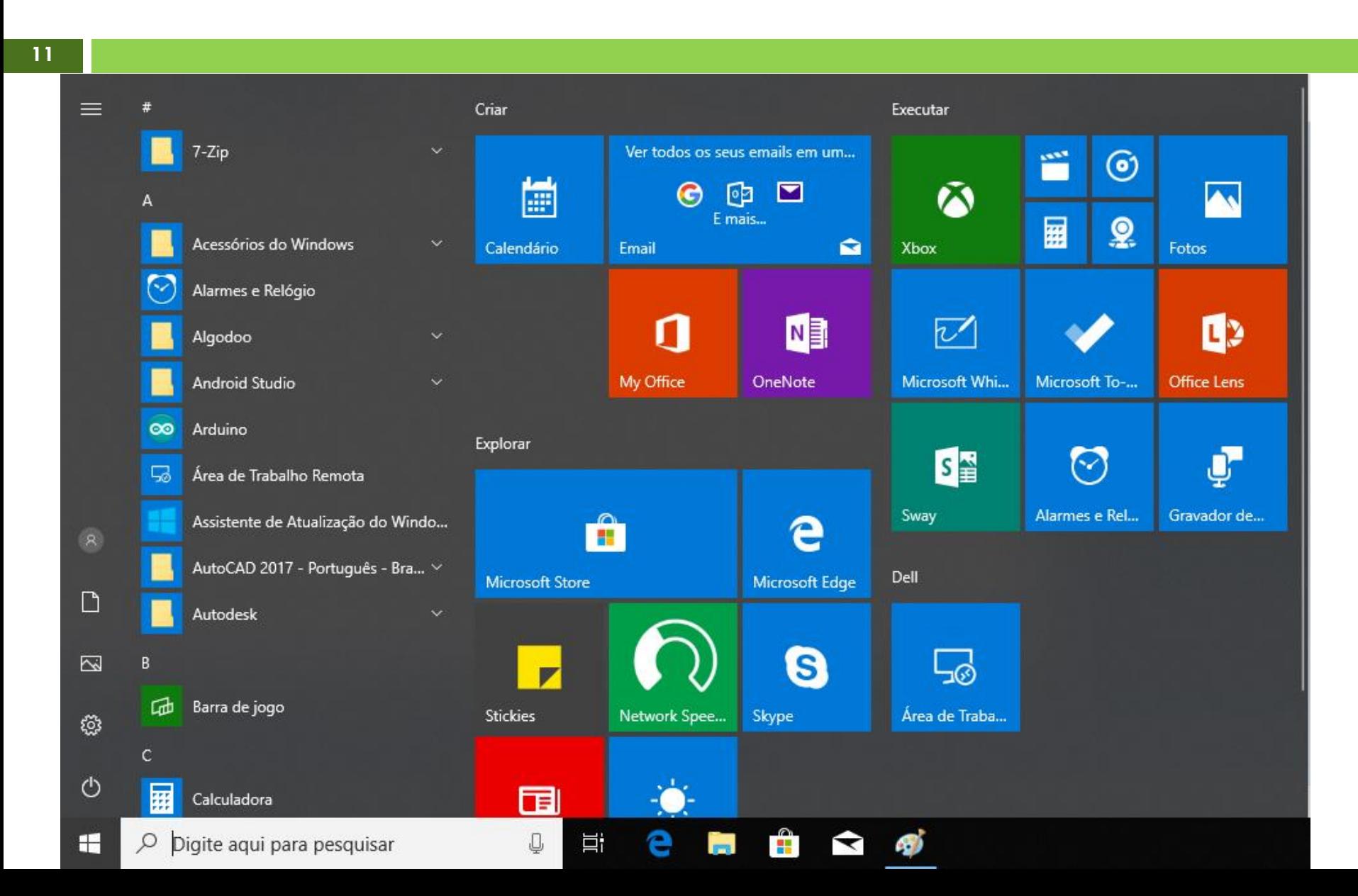

# Pesquisar

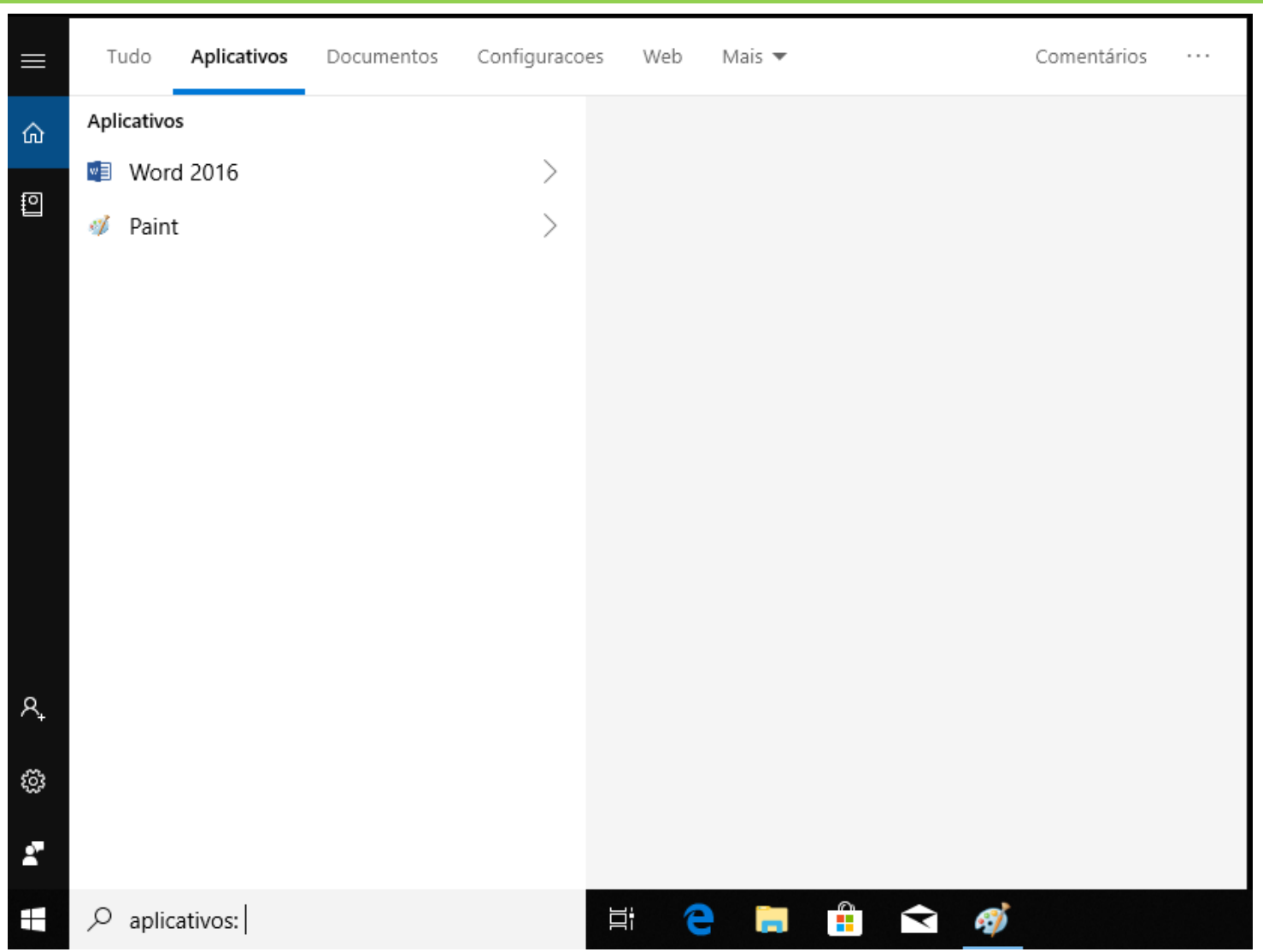

### Elementos da janela

![](_page_12_Figure_2.jpeg)

## Gerenciando arquivos e pastas

#### ❑ Com o auxílio do Windows Explorer podemos procurar, visualizar e gerenciar os arquivos armazenados no computador.

![](_page_13_Picture_46.jpeg)

## Gerenciando arquivos e pastas

 $\sim$   $\sim$   $\sim$ 

❑ Para criar, excluir ou renomear um arquivo ou diretório basta selecioná-lo, clicar com o botão direito do mouse e escolher a opção.

![](_page_14_Picture_71.jpeg)

![](_page_14_Picture_72.jpeg)

# Gerenciando arquivos e pastas

- **16**
- □ Os diretórios servem para organizar melhor o armazenamento dos arquivos.
- ❑ Para criar um novo diretório, acesse o local desejado, clique com o botão direito, selecione o menu Novo e depois Pasta.

![](_page_15_Figure_4.jpeg)

![](_page_15_Picture_5.jpeg)

### Lixeira

- ❑ É uma pasta (diretório) especial do Windows.
- ❑ Armazena arquivos que foram apagados.
- ❑ Para visualizar o conteúdo da Lixeira, basta fazer um duplo-clique no ícone presente na Área de

Trabalho.

![](_page_16_Picture_6.jpeg)

#### Lixeira

- ❑ Para esvaziar a Lixeira clique com o botão direito do mouse no ícone presente na Área de Trabalho e selecione a opção Esvaziar Lixeira.
- ❑ CUIDADO:: Após esse comando, todos os arquivos serão definitivamente apagados.

![](_page_17_Picture_4.jpeg)

### Ferramentas de sistema

- **19**
- □ O Windows possui várias ferramentas que auxiliam na manutenção do computador. Por exemplo:
	- **Limpeza de disco**
	- Verificador de Erros
	- **D** Desfragmentador de disco
- Também possui ferramentas de segurança, como:
	- **Firewall do Windows**
	- **D** Windows Update
	- **D** Windows Defender

# Compactadores de arquivos

- Existem várias ferramentas que permitem a compactação de arquivos.
- A compactação de arquivos é utilizada para agrupar e compactar (diminuir o tamanho) vários arquivos em um único.
- Compactadores mais utilizados:
	- **WinZip**

**20**

**D** WinRAR

# Compactadores de arquivos

![](_page_20_Picture_9.jpeg)

# Antivírus e antispyware

- **22**
- □ Vírus: Software malicioso que infecta o sistema, faz cópias de si próprio e tenta se espalhar para outros computadores.
- □ Spyware: programa espião que rouba informações.
- Antivírus e antispyware são os programas utilizados para realizar a segurança dos sistemas contra esses softwares, os vírus e os spywares.
- Já existem várias soluções no mercado, inclusive gratuitas.